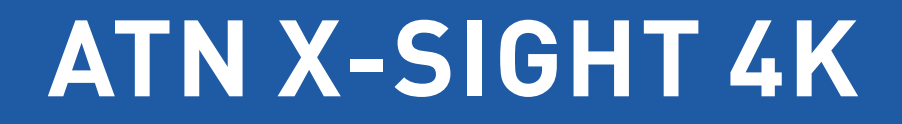

# **ИНТЕЛЛЕКТУАЛЬНЫЕ ЦИФРОВЫЕ ПРИЦЕЛЫ ДЕНЬ/НОЧЬ**

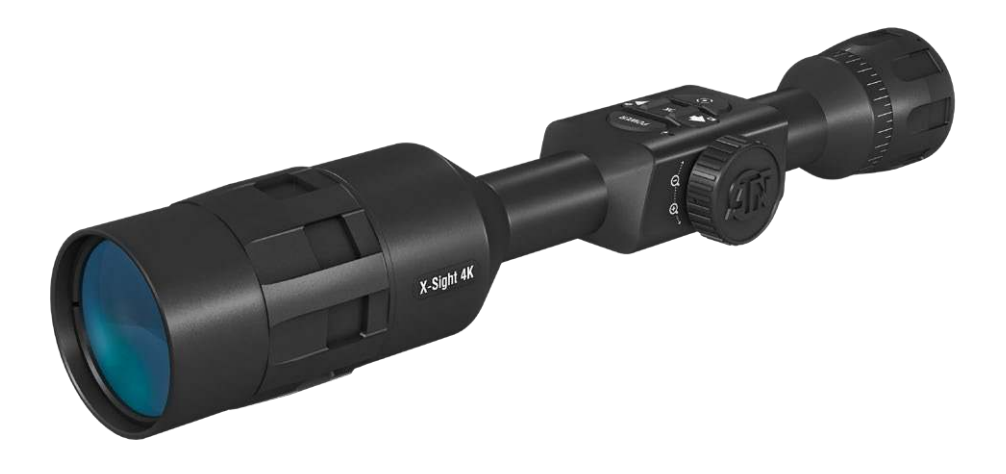

# **РУКОВОДСТВО ПОЛЬЗОВАТЕЛЯ**

РУКОВОДСТВО ПОЛЬЗОВАТЕЛЯ X-SIGHT 4K

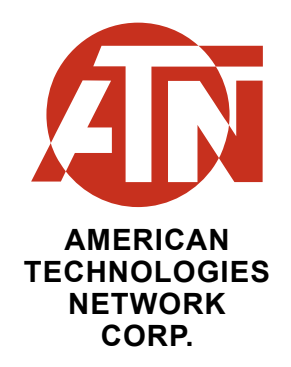

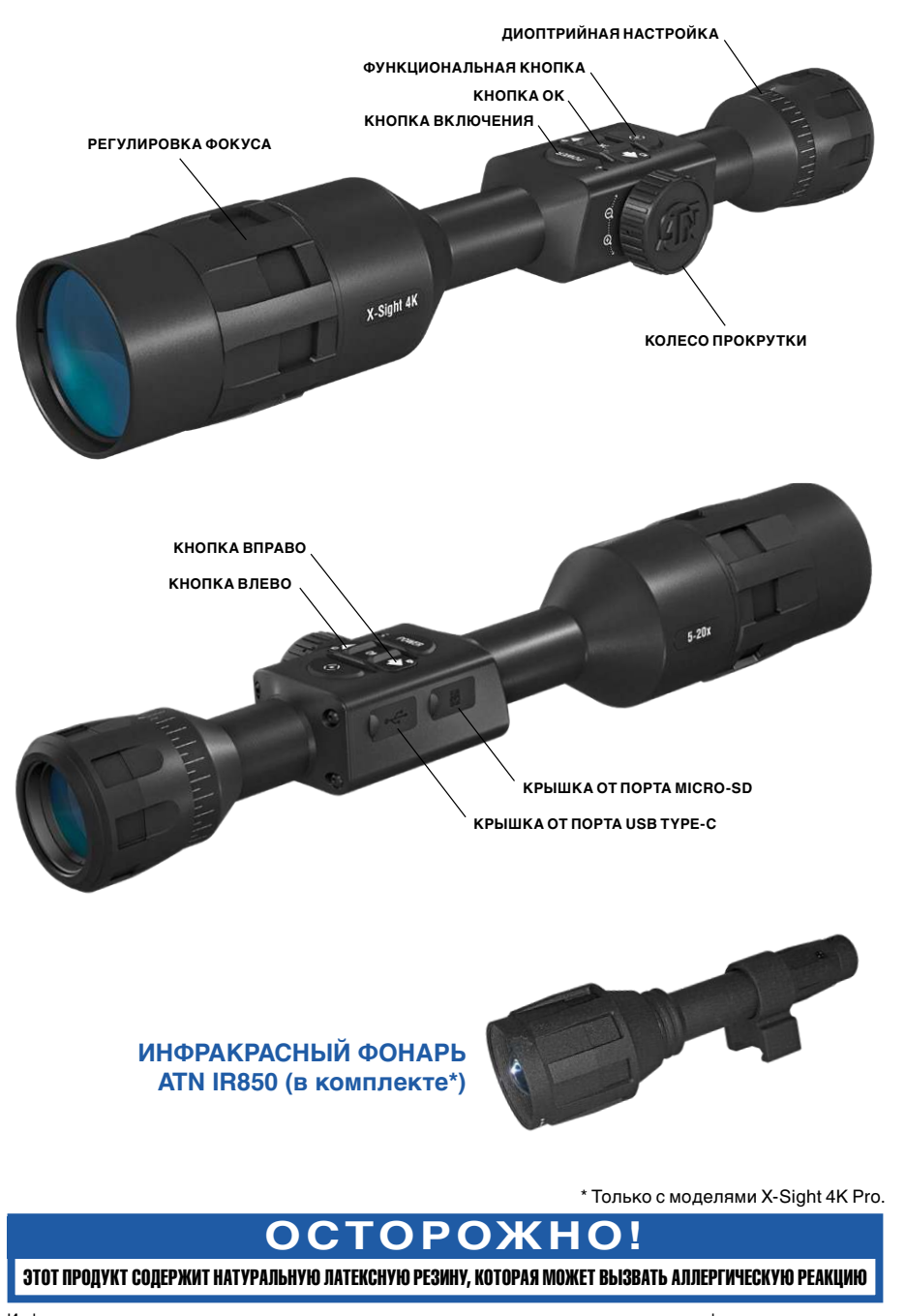

Информация в данном руководстве предназначена для использования исключительно в информационных целях и может быть изменена без предварительного уведомления, она не должна толковаться в качестве обязательств ATN Int. Компания ATN Int. не берет на себя никакой ответственности или обязательств за любые ошибки или неточности, которые могут иметь место в этом руководстве. ©2018 ATN Int. Все права защищены.

# **СОДЕРЖАНИЕ**

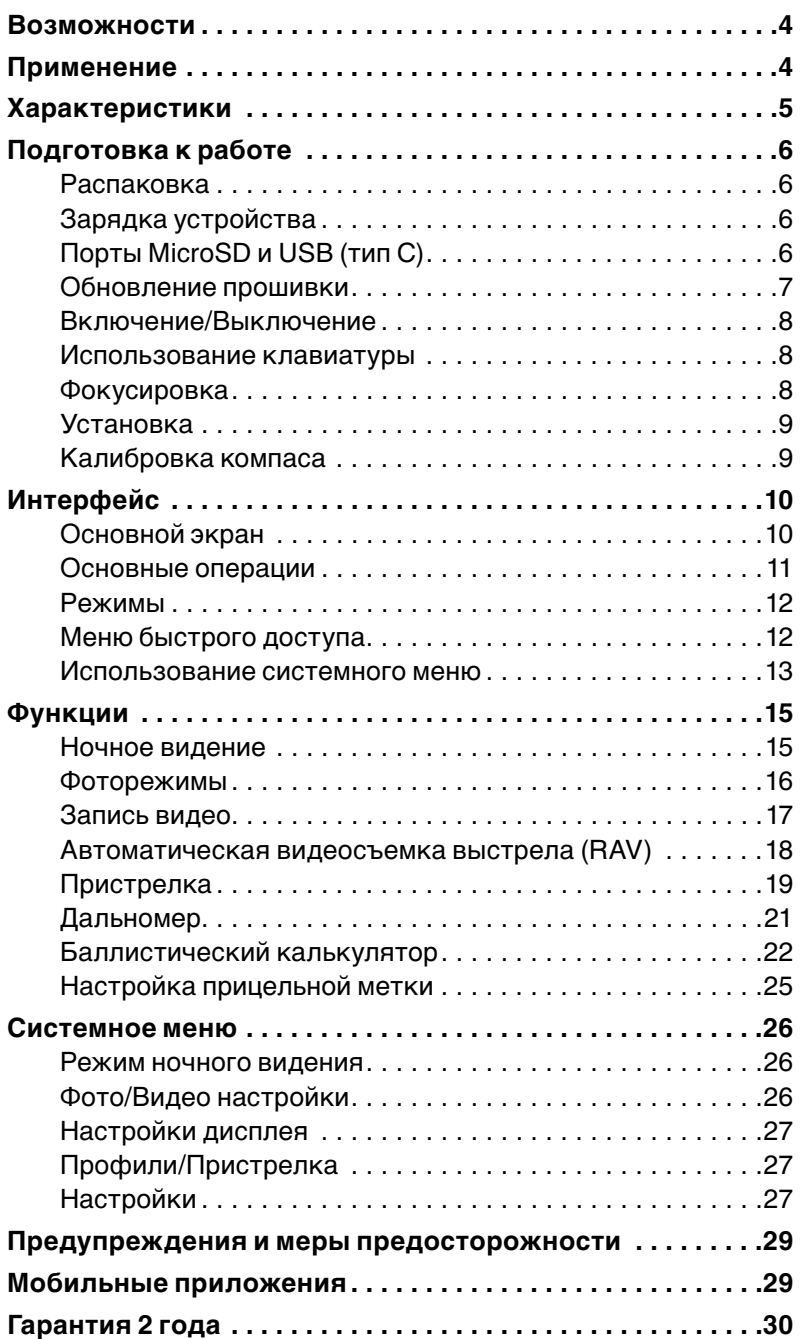

## **ВОЗМОЖНОСТИ**

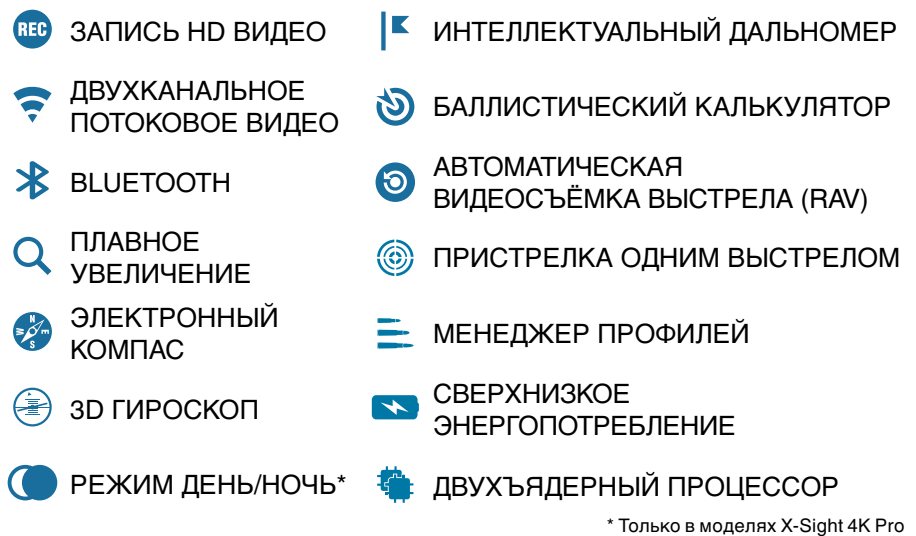

# **ПРИМЕНЕНИЕ**

Продукция ATN занимает достойное место в области цифровой оптики. Мы можем смело сказать, что превзошли все ваши ожидания, представив новую серию приборов, работа с которыми даст вам совершенно новый опыт!

Прицел X-Sight 4K день/ночь имеет улучшенный HD-режим ночного видения и более высокое разрешение, а также работает быстрее, что позволяют создавать более качественное изображение на новом HD-дисплее. Наш новый 4K-сенсор и двухъядерный процессор дают вам возможность записывать видео и одновременно транслировать его через WiFi!

Нужна более мощная батарея, чтобы прибор дольше работал? Получайте! Прицел X-Sight 4K теперь имеет внутреннюю литий-ионную батарею, позволяющую работать до 18 часов.

Новый ретро-дизайн прицела X-Sight позволит использовать традиционные 30-миллиметровые кольца. Это даст вам достаточно хороший вынос выходного зрачка при использовании любой винтовки.

Теперь пристрелка вашего прицела будет осуществляться намного легче и быстрее с функцией «Пристрелка одним выстрелом». Ну и, кроме того, вы найдете еще множество других нужных функций в приборах линейки Smart HD Optics от ATN.

# **ХАРАКТЕРИСТИКИ**

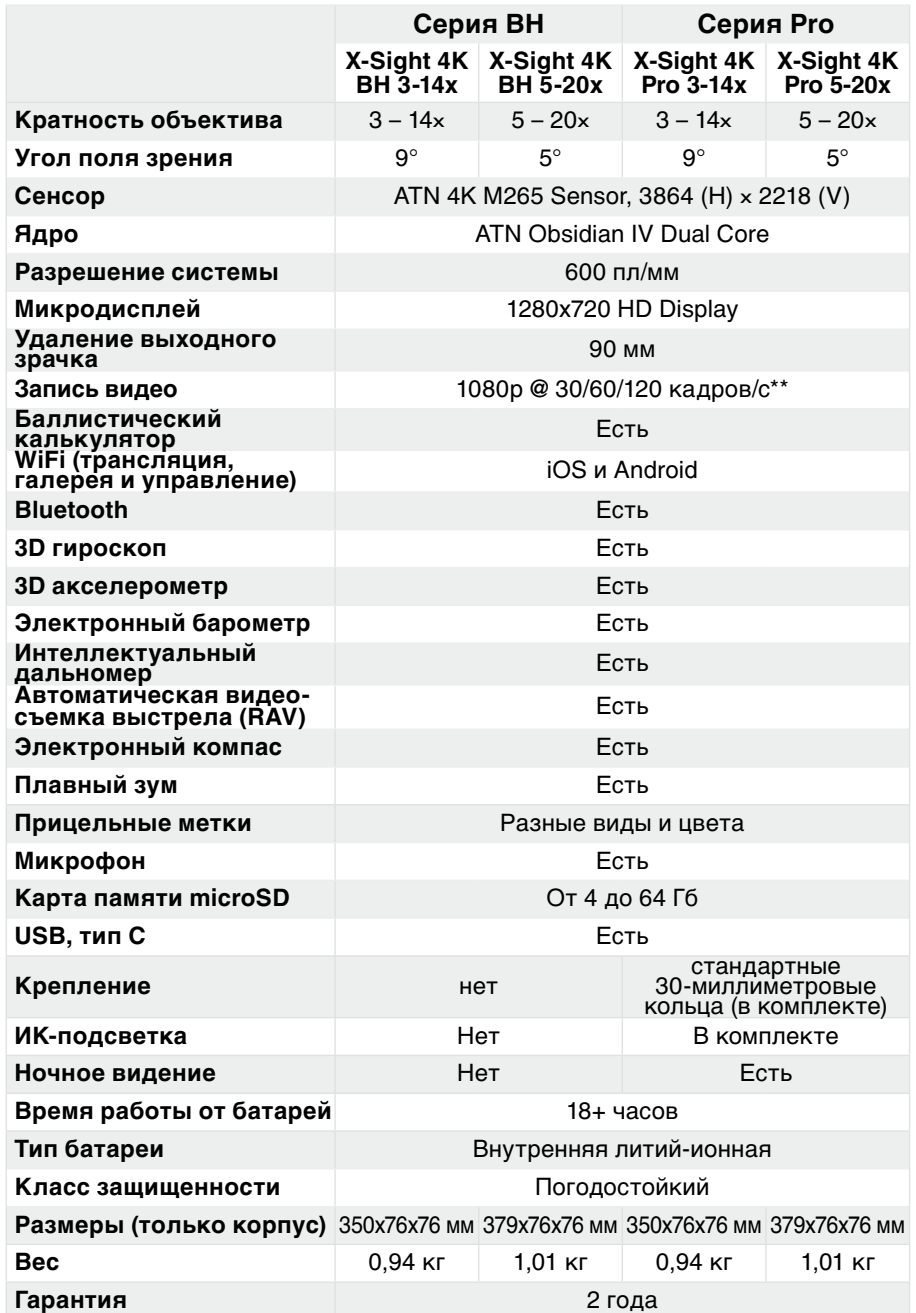

\* ATN оставляет за собой право изменять вышеуказанные характеристики в любое время без предварительного уведомления.

\*\* При выборе съемки в режиме 120 кадров/с, экранные виджеты (прицельная метка, время и логотип) на видео будут отсутствовать.

# ПОДГОТОВКА К РАБОТЕ

### **РАСПАКОВКА**

Перед каждым использованием данного прибора, необходимо выполнить следующие действия.

- 1. Откройте упаковочную коробку, выньте X-Sight 4K.
- 2. Убедитесь в наличии комплектующих: прицел, чехол для прицела, бленда, резиновый наглазник, ИК-фонарь (только для X-Sight 4K) Pro), кольца (только для X-Sight 4K Pro), USB-кабель для зарядки.
- 3. Убедитесь, что нет повреждений оптических поверхностей, корпуса, наглазника, кнопок управления и т. д.
- 4. Убедитесь, что все оптические поверхности чистые и готовы к использованию.

#### **ПРИМЕЧАНИЕ**

В случае отсутствия каких-либо комплектующих или их поломки, следует обратиться в Сервисный центр ATN.

### ЗАРЯДКА УСТРОЙСТВА

Устройство оснащено портом USB (тип C), который находится под резиновой крышкой с правой стороны устройства (крышки отмечены соответствующими значками).

В комплекте с прицелом идет USB-кабель для зарядки (тип С). Подключите кабель к сетевому зарядному устройству USB, имеющему выход с силой тока 2 ампера (в комплект не входит сетевое зарядное устройство).

Заряжайте прицел в течение 6 часов с помощью сетевого зарядного устройства 2 А USB. Обратите внимание, что при использовании сетевого зарядного устройства с более низкой силой тока, зарядка займет больше времени.

- 1. Рекомендуемое сетевое зарядное устройство 2 A USB.
- 2. Время зарядки аккумулятора (от 0 до 100%) составляет 6 часов с сетевым зарядным устройством 2 A USB.
- 3. Время работы от аккумуляторной батареи составляет 18 часов без подзарядки.

## ПОРТЫ MicroSD И USB (ТИП C)

Устройство оснащено портами microSD и USB (тип C). Вы можете най-

![](_page_3_Picture_18.jpeg)

![](_page_3_Picture_19.jpeg)

ти их под резиновыми крышками на правой стороне устройства (крышки отмечены соответствующими значками).

Чтобы открыть резиновую крышку, аккуратно приподнимите ее и поверните.

#### **ПРИМЕЧАНИЕ**

Перед тем, как вставить отформатированную карту памяти в предназначенный для нее слот. vбедитесь. что прибор выключен.

- 1. Перед использованием, новую карту памяти необходимо отформатировать.
- 2. Вставьте карту памяти microSD, как показано на рисунке.
- 3. Для фиксации карты памяти в слоте, нажмите на неё тонким предметом (маленькой монетой, скрепкой).
- 4. Верните крышку в исходное положение.

#### **ПРИМЕЧАНИЕ**

Предусмотрено только одно правильное положение карты памяти для вставки её в слот.

Не применяйте силу при установке карты в слот, так как это может повредить и оптический прибор, и саму карту.

![](_page_3_Picture_31.jpeg)

из слота, нажмите на неё, используя тот же тонкий предмет. Когда она выйдет из слота на несколько миллиметров, ее можно вынуть пальцами или пинцетом.

#### **ПРИМЕЧАНИЕ**

Если вы собираетесь снимать видео, ваша карта microSD должна относиться к Классу 10 (10 Mb/c) или к более быстрому и иметь емкость от 4 до 64 Гб.

### ОБНОВЛЕНИЕ ПРОШИВКИ

Перед использованием прибора, рекомендуем обновить прошивку до самой последней версии. Все обновления прошивки можно найти на странице https://www.atnrussia.ru/firmware.

![](_page_3_Picture_37.jpeg)

Для получения уведомлений о новых версиях прошивки, зарегистрируйте прибор на нашем сайте (вы получите электронное письмо, когда станет доступной новая версия).

Для обновления прошивки, вам понадобится карта microSD и полностью заряженная батарея прибора.

#### **ПРИМЕЧАНИЕ**

В случае прекращения подачи питания во время обновления, прибор может выйти из строя и при этом могут быть повреждены системные файлы. В этом случае вам будет необходимо обратиться в сервисный центр для осмотра и ремонта.

Чтобы не утерять свои координаты пристрелки, запишите их перед обновлением прошивки.

- Обновите прошивку следующим образом:<br>1. Скачайте файл \*\*\*.bin и скопируйте его на карту microSD в корневую директорию.
- 2. Вставьте карту в прибор.
- 3. Включите его.
- 4. В диалоговом окне «Firmware Update» («Обновление прошивки») выберите «Yes» («Да») для начала обновления.
- 5. Когда счетчик обновления достигнет 100%, прибор автоматически перезагрузится.
- 6. После перезагрузки прибор войдет в режим автоматического обновления параметров.
- 7. После завершения конфигурации прибор автоматически перезагрузится.
- 8. При первом включении будет выполнена конфигурация платформы сен-
- сорного восприятия движения. 9. После завершения обновления прошивки перед использованием прибора выполните сброс настроек к заводским.
- 10. Удалите файл прошивки с карты памяти microSD после завершения процесса. В противном случае, система будет пытаться обновлять прошивку каждый раз при включении прицела.

#### **ПРИМЕЧАНИЕ**

Если прибор не перезапускается в течение 30 секунд, нажмите и удерживайте кнопку питания в течение 15 секунд и прибор отключится.

![](_page_3_Picture_56.jpeg)

### **ВКЛЮЧЕНИЕ/ВЫКЛЮЧЕНИЕ**

![](_page_4_Picture_1.jpeg)

Для ВКЛЮЧЕНИЯ прибора, нажмите и удерживайте кнопку питания (POWER) до тех пор, пока не увидите заставку ATN.

Для ВЫКЛЮЧЕНИЯ прибора, нажмите и удерживайте кнопку питания (POWER) до тех пор, пока не появится диалоговое окно «Shut down the device?» («Выключить прибор?»). Выберите «Yes» («Да») для выключения.

Если прицел зависнет или переста-

нет отвечать на нажатия кнопок, нажмите и удерживайте кнопку питания в течение 15 секунд, чтобы перезагрузить прибор.

### **ИСПОЛЬЗОВАНИЕ КЛАВИАТУРЫ**

![](_page_4_Picture_7.jpeg)

Клавиатура может использоваться двумя различными способами.

- Короткие и быстрые нажатия используются для большинства функций, а также для того, чтобы перемещаться в меню.
- Нажатие и удержание кнопки предназначено для использования в следующих ситуациях: кнопка POWER (включение/выключение прибора), SHORTCUT MENU (Меню быстрого доступа).
- Вы можете использовать кнопки POWER и FUNCTION, как стрелки ВВЕРХ и ВНИЗ.

#### *ПРИМЕЧАНИЕ*

*Используя кнопки ВЛЕВО или ВПРАВО, можно быстро выбрать команду выхода из любой позиции в меню. Используя Функциональную кнопку на любом экране меню, вы можете выйти на Основной экран, нажав и удерживая ее в течение нескольких секунд.*

### **ФОКУСИРОВКА**

![](_page_4_Picture_15.jpeg)

![](_page_4_Picture_16.jpeg)

#### ДИОПТРИЙНАЯ КОРРЕКЦИЯ

Вращая регулировочное кольцо диоптрийной настройки, вы получите оптимальную резкость и чёткость изображения. Для этого можете использовать прицельную метку или виджеты в центре экрана.

#### *ПРИМЕЧАНИЕ*

*Не нужно повторно использовать функцию регулировки диоптрий до тех пор, пока другой пользователь с другим зрением, отличным, от вашего, не будет использовать прибор.*

НАСТРОЙКА ФОКУСА

Вращайте кольцо настройки фокусировки для достижения оптимального фокуса на различных дистанциях.

### **УСТАНОВКА**

X-Sight 4K имеет 90 мм удаление выходного зрачка и может быть установлен с помощью 30 мм крепежных колец. В комплекте идут два стандартных кольца, кольцо с планкой Пикатинни (только для X-Sight 4K Pro) и одно кольцо L-формы (только для X-Sight 4K Pro). Кольцо L-формы предна-

![](_page_4_Picture_25.jpeg)

значено для тех случаев, когда вам нужно дополнительное удаление выходного зрачка для определенного оружия.

Во-первых, выберите предпочитаемые кольца и положение и установите нижние части ваших колец на планку для оптимального удаления выходного зрачка. Поместите прицел на нижнюю половину колец, которые вы только что установили, убедитесь в том, что удаление выходного зрачка вам подходит. Поместите верхнюю часть кольца над установленной нижней частью, убедитесь, что отверстия выровнены, а винты легко закручиваются. Закрутите все винты с помощью прилагаемого шестигранного ключа. Удостоверьтесь, что ваши кольца плотно затянуты на планке ружья и не ослабятся после отдачи.

Для установки X-Sight 4K на планке Вивера:

- 1. Ослабьте крепежные винты по бокам крепежных колец.
- 2. Поместите прицел на планку Вивера, чтобы проекция планки, расположенной в основании кольца, попала в углубление в планке.
- 3. Затяните винты крепежных колец.

#### *ВНИМАНИЕ!*

*Убедитесь, что ваше оружие не заряжено. Всегда обращайтесь с оружием осторожно.*

#### *ПРИМЕЧАНИЕ*

*Кольца идут в комплекте только с моделью X-Sight 4K Pro.*

### **КАЛИБРОВКА КОМПАСА**

В случае необходимости калибровки компаса вместо шкалы компаса, появляется слово «CAL» (калибровка). Для калибровки, следует повернуть прибор по трем осям, как показано на рисунке.

#### *ПРИМЕЧАНИЕ*

*Для корректной работы компаса, прибор необходимо расположить параллельно земной поверхности.*

Другие возможные сокращения:

- $\bullet$  ERR была обнаружена ошибка (возможно, понадобится перезапустить прибор или осуществить повторную калибровку компаса);
- SMF ваше устройство находится под

воздействием сильного магнитного поля (рекомендуется выйти изпод воздействия магнитного поля);

• UPD — необходимо обновить прошивку.

# **ИНТЕРФЕЙС**

# **ОСНОВНОЙ ЭКРАН**

Первый экран, который вы увидите после включения прибора, это — Основной экран. Он состоит из шкал, иконок строки состояния и различных специальных графических информационных элементов (Пиктограмм).

![](_page_5_Figure_3.jpeg)

#### **ШКАЛЫ**

- Шкала электронного компаса показывает угол поворота вокруг вертикальной оси на основе данных электронного магнитометра.
- Шкала крена (Roll Scale) показывает наклон оружия относительно продольной оси на основе встроенного гироскопа.
- Шкала тангажа (Pitch Scale) показывает наклон оружия относительно поперечной оси на основе встроенного гироскопа.

#### **СТРОКА СОСТОЯНИЯ**

Строка состояния отображает информацию о текущем состоянии системы. Неактивные иконки становятся невидимыми, поэтому на данный момент можно увидеть только актуальную информацию.

- Иконка батареи показывает, сколько заряда осталось.
- Иконка карты памяти показывает ее наличие в приборе.
- Иконки Баллистического калькулятора, Bluetooth и WiFi показывают, включена или выключена соответствующая функция.

#### **ВИДЖЕТЫ**

Это элементы интерфейса, которые обеспечивают быстрый доступ к полезной информации. Есть несколько типов виджетов:

![](_page_5_Picture_15.jpeg)

- иконки без цифр используются для отображения текущего режима (фото- и видеорежимы);
- только числовое значение (подробные значения крена и тангажа);
- иконки с числовым значением (дистанция, уровень масштабирования, поправки прицельной метки, скорость ветра).

• предварительный просмотр фотографии (появляется в нижней части домашнего экрана, после фотосъемки).

Виджеты могут отключаться в Системном меню.

Для входа в Системное меню, следует нажать

на кнопку ОК 00 из Основного экрана и войти в Меню быстрого доступа.

![](_page_5_Picture_23.jpeg)

Затем выберите иконку гаечного ключа при помощи кнопок ВПРАВО

или ВЛЕВО **©** 

Выберите раздел Display (Дисплей) при помощи кнопки ВПРАВО ...), а затем выберите подкатегорию Display Widgets (Виджеты дисплея) при помощи Колеса прокрутки.

Нажмите кнопку ОК ℚ (), чтобы выбрать Display Widgets (Виджеты дисплея). Используйте Колесо прокрутки для перехода от Extended (Расширенного) к Minimal (Минимальному) набору отображаемых виджетов.

### **ОСНОВНЫЕ ОПЕРАЦИИ**

![](_page_5_Picture_29.jpeg)

УРОВЕНЬ МАСШТАБИРОВАНИЯ

С помощью Колеса прокрутки вы сможете увеличивать или уменьшать изображение. Текущий масштаб отображается на пиктограмме Масштабирования на Основном экране.

#### *ПРИМЕЧАНИЕ*

*При первом включении (использовании) прибора, необходимо выбрать тип вашего прибора во всплывающем окне. Для чего войдите в Системное меню, Тип прибора (см. стр. 28).*

![](_page_5_Picture_34.jpeg)

### ФОТОСЪЕМКА

Нажмите кнопку ВЛЕВО  $\mathbb{Q}$ , чтобы сделать фотографию.

В зависимости от выбранного режима, можно сделать один или несколько снимков. Вы можете выбирать различные режимы фотографирования в Системном меню.

 $\overline{\phantom{a}}$ ВИДЕОСЪЕМКА

Нажав на кнопку ВПРАВО ℚ♥, вы можете запустить запись видео, если использовать Обычный режим (Normal Mode), или запустить RAV, если включен режим RAV — Автоматическая видеосъемка выстрела.

Вы можете переключать режимы видеозаписи в Системном меню.

#### *ПРИМЕЧАНИЕ*

*Ваша съемка автоматически прекратится при заполнении карты памяти или при разряде батареи.*

![](_page_5_Picture_44.jpeg)

### МЕНЮ БЫСТРОГО ДОСТУПА

Кнопка OK открывает Меню быстрого доступа и закрывает его при повторном нажатии.

### **РЕЖИМЫ**

X-Sight 4K Pro имеет 2 режима работы: основной и расширенный.

Основной режим имеет следующие функции:

- 1. Выход
- 2. Системное меню
- 3. Ночной режим (только для моделей X-Sight 4K Pro)
- 4. Расширенное меню быстрого доступа
- 5. Zero Reticle Пристрелка прибора на выбранную дистанцию.

Расширенный режим имеет следующие функции:

- 1. Выход
- 2. Системное меню
- 3. Ночной режим (только для моделей X-Sight 4K Pro)
- $\overline{4}$ Дальномер
- 5. Расширенное меню быстрого доступа
- 6. Ввод значения расстояния
- 7. Окружающая среда
- 8. WiFi
- 9. Zero Reticle Пристрелка прибора на выбранную дистанцию
- 10. Баллистический калькулятор 11. Галерея.
- МЕНЮ БЫСТРОГО ДОСТУПА

Меню представляет собой быстрый доступ к целому ряду команд и

функций прицела. Просто нажмите на кнопку ОК ФФ из Основного экрана, чтобы получить доступ к Меню быстрого доступа.

Иконки, выделенные красным, показывают, какие команды будут вы-

полняться при нажатии кнопки ОК $\mathbb{Q}$ 

![](_page_6_Picture_24.jpeg)

Выбор пунктов Меню осуществляется кнопка-

ми ВЛЕВО и ВПРАВО <del>О</del> кроме группы переключателей «Вкл./Выкл.» (WiFi, GPS, Bluetooth, Баллистический калькулятор, RAV), используйте колесо прокрутки для переключения.

Для включения/выключения функции исполь-

зуйте кнопку ОК (), когда конкретная функция выделена. Например, WiFi.

![](_page_6_Picture_29.jpeg)

6

EK

ВЫХОД Выход из Меню.

#### ПРИСТРЕЛКА ОДНИМ ВЫСТРЕЛОМ

Пристрелка прицела намного легче и быстрее с этой функцией. Сделайте выстрел, откорректируйте положение прицельной метки и всё готово.

НОЧНОЙ РЕЖИМ

Переключение между дневным и ночным режимами. ПРИМЕЧАНИЕ: Режим ночного видения доступен только для приборов серии X-Sight 4K Pro.

#### ДАЛЬНОМЕР

Активирует функцию интеллектуального дальномера. При включенном баллистическом калькуляторе, данные, полученные при измерении дальности до цели, автоматически передаются в баллистический калькулятор для внесения при стрельбе поправок прицельной метки.

i i i i i i

### ВВОД ЗНАЧЕНИЯ РАССТОЯНИЯ

Вручную введите или отрегулируйте расстояние до цели, которое будет использоваться для баллистического калькулятора.

#### **ГАЛЕРЕЯ**

![](_page_6_Picture_41.jpeg)

Предоставляет доступ к библиотеке изображений и видео, которые хранятся на карте памяти прицела.

#### ОКРУЖАЮШАЯ СРЕДА

![](_page_6_Picture_44.jpeg)

Ввод различных данных об окружающей среде для улучшения баллистических поправок, таких, например, как скорость и направление ветра.

#### СИСТЕМНОЕ МЕНЮ

Предоставляет доступ к различным системным опциям и настройкам.

### WIFI

Позволяет подключаться к смартфону или планшету; пароль atnsmarthd.

#### **BLUETOOTH**

![](_page_6_Picture_52.jpeg)

Позволяет подключаться для связи с прицелом к аксессуарам ATN Smart, использующим Bluetooth.

#### БАЛЛИСТИЧЕСКИЙ КАЛЬКУЛЯТОР

Позволяет вам автоматически откорректировать положение прицельной метки на основе баллистической информации, введенной вами в прицел.

![](_page_6_Picture_56.jpeg)

Ð

RAV (Автоматическая видеосъёмка выстрела)

Позволяет записывать ваши выстрелы без нажатия кнопки записи.

## ИСПОЛЬЗОВАНИЕ СИСТЕМНОГО МЕНЮ

![](_page_6_Figure_60.jpeg)

Для входа в Системное меню, следует открыть Меню быстрого доступа,

нажав кнопку ОК 020. Затем выберите при помощи кнопок ВПРАВО или ВЛЕ-

ВО **О** иконку с изображением гаечного ключа и сно-

ва нажмите кнопку ОК 000.

Системное меню состоит из различных Раз-

делов в верхней части экрана, списка подразделов в центре и справочной информации внизу.

Слева от списка Разделов, вы найдете кнопку ВЫХОД (иконка со стрелкой). Нажав на нее кнопкой ОК ФО, вы вернетесь к Основному экрану.

Перемещение между Разделами осуществляется кнопками ВЛЕВО и **BΠPABO** 

Каждый раздел включает подразделы. Для выбора подраздела ис-

пользуйте колесо прокрутки, а затем нажимайте кнопку ОК 00.

![](_page_7_Figure_0.jpeg)

![](_page_7_Picture_1.jpeg)

![](_page_7_Picture_2.jpeg)

Для изменения опре делённого значения, не обходимо выполнить следующие действия. Выберите нужный под раздел при помощи ко леса прокрутки. Для выбора определённого значения нажмите кноп -

ку OK (после выбора оно станет красного цве та).

![](_page_7_Picture_5.jpeg)

Изменяйте значение при помощи колеса про крутки.

Выбрав новое значе ние, нажмите кнопку OK , чтобы подтвердить

изменение.

![](_page_7_Picture_9.jpeg)

### **ФУНКЦИИ**

### **НОЧНОЕ ВИДЕНИЕ**

#### *ПРИМЕЧАНИЕ*

*Режим ночного виде ния доступен только для приборов серии X-Sight 4K Pro.*

Для переключения с дневного на ночной режим выберите NIGHT MODE (НОЧНОЙ РЕЖИМ) в Меню быстрого доступа.

Клавиши быстрого до ступа позволяют полу чить быстрый доступ к на стройкам прицела. Просто

нажмите на кнопку ОК $\mathbb{Q}$ чтобы войти в Меню.

Иконки, выделенные красным цветом, это ак тивные функции в опре деленном разделе Меню быстрого доступа.

Перемещение между пунктами осуществля ется с помощью кнопок ВЛЕВО или ВПРАВО І⊠ .

#### *ПРИМЕЧАНИЕ*

*Помните, что включе ние НОЧНОГО РЕЖИМА в дневное время не повре дит устройство, однако вы не сможете увидеть что-либо из-за слишком яркого изображения.* 

Можно изменить све точувствительность в Системном меню в раз деле Night Vision (Ночное Видение) (см. стр. 26).

![](_page_7_Picture_22.jpeg)

![](_page_7_Picture_331.jpeg)

![](_page_7_Picture_24.jpeg)

![](_page_8_Picture_363.jpeg)

Для входа в Системное меню, откройте Меню быстрого доступа с помо-

щью кнопки OK и выберите значок гаечного ключа кнопками ВПРА-

ВО или ВЛЕВО **. Затем** нажмите кнопку ОК 00. чтобы войти в меню.

Выберите раздел Night Vision (Ночное Видение).

Перемещайтесь между вкладками с помощью кнопок ВПРАВО или ВЛЕВО • О *ПРИМЕЧАНИЕ*

*Для лучшего качества видео во время записи в режиме ночного видения, мы рекомендуем настроить параметры Light Sensitivity (Светочувствительность) на Low (Низкий).*

### **ФОТОРЕЖИМЫ**

Оставаясь на Основном экране, нажмите кнопку ВЛЕВО •© , чтобы СДЕЛАТЬ ФОТОГРАФИЮ.

Чтобы это стало возможным, необходимо, чтобы в приборе находилась карта памяти. Все фотографии будут храниться на ней.

В зависимости от выбранного режима, можно сделать один или несколько снимков. Различные режимы фотографирования можно выбирать в Системном меню.

Для входа в Системное меню, следует открыть Меню быстрого досту-

па, нажав кнопку ОК . Затем выберите при помощи кнопок ВПРА-

ВО или ВЛЕВО  $^{\bullet\circ\bullet}$ иконку с изображением гаечного ключа и снова на-

жмите кнопку ОК  $\mathbb{S}^0$ . С помощью кнопки ВПРАВО  $\mathbb{S}^1$  выберите раздел Photo/Video (Фото/Видео).

Предусмотрено три режима фотографирования. Переключение между ними осуществляется в Системном меню, в разделе Photo/Video (Фото/Видео), подраздел Photo Mode (Режим фото).

Используйте колесо прокрутки для переключения между режимами. По-

сле выбора нажмите кнопку ОК ФО для фиксации выбранного режима (после этого значение станет красным). С помощью колеса прокрутки можно ме-

нять значение. Чтобы подтвердить новое значение, нажмите кнопку ОК  $Q\lll 0$ 

![](_page_8_Picture_19.jpeg)

SINGLE (ОДИНОЧНЫЙ)

Этот режим по умолчанию позволяет за один раз сделать один снимок.

![](_page_8_Picture_364.jpeg)

![](_page_8_Picture_23.jpeg)

Покадровая съёмка это режим, когда выполняется несколько снимков с каким-то интервалом между ними.

Интервал времени между снимками и количество сделанных снимков можно изменять в Системном меню.

Для внесения изменений Выберите раздел Photo/Video в Системном меню и используйте колесо прокрутки для выбора параметров режима «Покадровая съёмка».

Нажмите кнопку ОК <sup>(••</sup>••••), чтобы изменить настройки режима. Когда вы находитесь в данном режиме, появляется виджет Time Lapse.

#### BURST (СЕРИЙНАЯ СЪЕМКА)

![](_page_8_Picture_29.jpeg)

В этом режиме совершается серия снимков. Можно выбрать самое лучшее изображение из серии или разместить изображения последовательно для подробного изучения переходов и деталей.

Количество сделанных снимков в серии может изменяться в Системном меню. Находясь в данном режиме, появляется виджет Burst (Серийная съёмка).

Независимо от используемого режима после того, как будет сделан снимок, в нижней части экрана на несколько секунд появляется его предварительный просмотр.

#### **ЗАПИСЬ ВИДЕО** *ПРИМЕЧАНИЕ*

*У вас должна быть установлена карта памяти в устройстве, чтобы эта функция работала.*

Все файлы будут сохранены на карте памяти. Записанные видео на устройстве можно найти в разделе Gallery (Галерея).

Прицел позволяет записывать видео в двух режимах.<br>Гольш NORMAL

![](_page_8_Picture_37.jpeg)

Этот режим установлен по умолчанию. При записи появляется виджет «Счетчик

времени». Чтобы начать запись видео, находясь на Основном экране, нажми-

те кнопку ВПРАВО ... На-

жмите кнопку ВПРАВО еще раз, чтобы остановить запись видео.

![](_page_8_Picture_42.jpeg)

При выборе режима видеозаписи RAV (из Меню быстрого доступа), система запоминает в специальном буфере всё, что воспринимает оптический прибор.

В то время, когда включён данный режим, по-

является виджет RAV, а затем, после начала видеосъемки, появляется счетчик времени.

![](_page_8_Picture_46.jpeg)

![](_page_8_Picture_47.jpeg)

![](_page_8_Picture_48.jpeg)

![](_page_9_Picture_0.jpeg)

После активации функции RAV в Меню быстрого доступа, вернитесь в Основной экран. Продолжайте процесс активации, нажав кноп-

ку ВПРАВО <sup>(2)</sup>, которая активирует видеосъемку. Кроме того, убедитесь, что вы видите значок RAV в верхнем левом углу основного экрана.

Нажмите кнопку ВПРАВО <sup>02</sup> еще раз, чтобы остановить видеозапись.

После того, как произведен выстрел, и отдача активирует механизм RAV (некоторые пневматические ружья имеют недостаточно сильную отдачу для активации RAV), прицел выполнит запись видео на карту памяти временно́го интервала до выстрела, в момент выстрела и некоторое время после. В Системном меню можно настроить точные параметры интервалов времени.

### **АВТОМАТИЧЕСКАЯ ВИДЕОСЪЁМКА ВЫСТРЕЛА (RAV)**

Режим видеосъемки, активируемый отдачей ружья после выстрела (Recoil Activated Video — RAV) (патент заявлен) предлагает уникальный подход к видеосъёмке при помощи вашего прибора. Режим RAV предлагает возможность видеосъемки до выстрела, во время выстрела и после него.

Идеально подходит для тех моментов охоты, когда желание попасть в цель заставляет вас забывать о необходимости включить режим видеосъёмки. Просто включите режим RAV, установите параметры и в любое время нажимайте на курок (RAV активируется в результате отдачи оружия). Прибор запишет несколько секунд до выстрела и несколько секунд после выстрела.

Всё удобно организовано, и вы получаете одно непрерывное видео. Для активации функции RAV и начала видеосъемки нажмите кноп-

ку ВПРАВО Ѷ҈ Для остановки видеозаписи повторно нажмите кнопку.<br>ВПРАВО Ѷ҈ австрий примени и настр

![](_page_9_Picture_380.jpeg)

#### ВПРАВО . *ПРИМЕЧАНИЕ*

*Во время сильного ветра, рекомендуется выключать микрофон.*

Включить/выключить микрофон и настроить качество записи видео можно в Системном меню, в разделе Photo/Video.

Для входа в Системное меню:

1. Откройте Меню быстрого доступа, нажав кнопку ОК 000, и выбери-

те при помощи кнопок ВПРАВО или ВЛЕВО **СФИ иконку с изображени**ем гаечного ключа.

- 2. Нажмите кнопку ОК  $\mathbb{Q}$ , чтобы войти в меню.
- 3. С помощью колеса прокрутки выберите Микрофон. Нажмите кноп- $\kappa$ у ОК  $\ddot{\mathbf{0}}$ е $\ddot{\mathbf{0}}$ , чтобы выбрать его.
- 4. Измените настройки с помощью колесика прокрутки и нажмите кнопку ОК ( $\widetilde{\bullet}$ ), чтобы подтвердить изменение.

Все файлы будут храниться на карте памяти. Записанное видео вы сможете найти в Галерее прицела.

### **ПРИСТРЕЛКА**

### *ПРИМЕЧАНИЕ*

*Перед пристрелкой прицела, необходимо выбрать правильный тип прибора. Вы можете проверить это в Системных настройках, выбрав раздел Настройки. Вы увидите подраздел Device Type (Тип устройства). Убедитесь, что вы выбрали правильный тип объектива вашего прицела.*

*Это позволит системе знать какой прицел вы используете (например: X-Sight 4K 3-14 или 5-20).*

Для пристрелки прицела, необходимо будет перейти в раздел Profiles/Zero (Профили/Пристрелка) в Системном меню или выберите его из Меню быстрого доступа.

![](_page_9_Picture_381.jpeg)

![](_page_9_Picture_382.jpeg)

Для входа в Системное меню, следует открыть Меню быстрого досту-

па, нажав кнопку ОК . Затем выберите при помощи кнопок ВПРАВО или ВЛЕВО  $\ddot{\otimes}$  иконку с изображением гаечного ключа. Или выберите иконку Zero Reticle из Меню быстрого доступа.

Нажмите кнопку ОК <sup>060</sup> для входа в меню. Перед тем как приступить к процессу пристрелки, необходимо будет либо создать новый Профиль, либо использовать уже существующий. Мы рекомендуем создать новый Профиль для лучшего понимания данного процесса.

В разделе Profiles/Zero (Профили/Пристрелка) вы найдете пункты Current (Текущий), Other (Другой), Import from SD card (Загрузить с SD-карты), Export to SD card (Загрузить на SD-карту). Выберите Other (Другой). Там вы увидите пункты Profile 1 (Профиль 1) и Create New Profile (Создать новый профиль). Вы можете выбрать Профиль 1 и отредактировать его или создать новый и внести в него изменения. После выбора профиля нажмите кнопку OK , чтобы загрузить его. Как только Про-

филь загружен, он становится вашим текущим профилем.

Профили, в основном, используются для установки прицела на разном оружии или при использовании на одном оружии разных боеприпасов.

Таким образом, при переустановке прицела с одного оружия на другое или при смене боеприпаса (патрона), можно просто выбрать Профиль, ранее

созданный именно для этого оружия или патрона. Другая причина использования разнообразных профилей — это возможность пристрелки оружия на различные дистанции. Например, один профиль может называться AR 50 метров, а другой — AR 200 метров. То есть, можно создать два отдельных профиля для более точной

![](_page_9_Picture_383.jpeg)

![](_page_10_Picture_405.jpeg)

![](_page_10_Figure_1.jpeg)

![](_page_10_Figure_2.jpeg)

стрельбы на меньшей и на большей дистанции.

Чтобы изменить имя профиля, откройте приложение ATN Obsidian и подключите свой телефон/ планшет к вашему прицелу.

**Для пристрелки оружия с прибором ATN следует выполнить следующие действия .**

**Пристрелка прицела:** В Системном меню выберите вкладку Profiles/ Zero (Профили/Пристрелка). Основные подразделы Profiles/Zero (Профили/Пристрелка) — Current (Текущий), Other (Другой), Import from SD card (Загрузить с SD-карты), Export to SD card (Загрузить на SD-карту). Выберите Current (Текущий),

нажав кнопку ОК <sup>060</sup>. Там вы увидите Zero Reticle (Пристрелка). Рекомендуем вам заполнить всю баллистическую информацию в меру своих возможностей, прежде чем перейти к пристрелке. Это сэкономит ваше время, когда вы позже захотите использовать Баллистический калькулятор.

Перейдите к Zero the Reticle. Нажмите кнопку

**ОК © , чтобы выбрать** Zero Reticle. Вы увидите на экране крестообразную прицельную метку. Держа оружие устойчиво, насколько это возможно, сделайте выстрел.

Используйте клавиши и колесо прокрутки, чтобы переместить красную крестообразную метку до точки поражения. Удерживая белую крестообразную метку в том же месте, куда вы прицелива-

етесь. После того, как вы поместили красную крестообразную метку на точку поражения, нажмите кнопку ОК  $\mathbb{Q}$ . Появится диалоговое окно с опция-

#### ми. Выберите Save & Exit (Сохранить и Выйти). *ПРИМЕЧАНИЕ*

*Хотя вам может не понадобиться больше одного выстрела для пристрелки вашего прицела, мы рекомендуем вам, все-таки, повторить процедуру несколько раз, чтобы убедиться, что вы действительно пристрелялись.*

#### *ПРИМЕЧАНИЕ*

*Чтобы сделать точную пристрелку прицела, снова выберите Zero Reticle (Пристрелка). Нажмите кнопку ОК © и выберите Zoom (Масштаб). Сделайте максимальное увеличение и сделайте выстрел. Если ваша точка поражения не там, где вы нацелились, переместите красную метку в точку поражения и выберите Exit & Save (Сохранить и Выйти). Это гарантирует, что ваша точка поражения будет одинаковой при оптическом и максимальном увеличении.*

### **ДАЛЬНОМЕР**

Используя Интеллектуальный дальномер, можно быстро оценить расстояние до цели (при условии, что хотя бы приблизительно, известен размер цели).

#### *ПРИМЕЧАНИЕ*

*Для использования этой функции, вы должны активировать настройки Расширенного режима.*

#### *ПРИМЕЧАНИЕ*

*После того, как расстояние будет определено, его значение будет автоматически внесено в Баллистический калькулятор для расчёта поправок.*

#### ДАЛЬНОМЕР

Для использования выберите иконку флажка из Меню быстрого доступа. После нажатия кнопки

**ОК 000 откроется Основ-**

ной экран функции дальномера.

Для измерения расстояния, выполните следующие действия:

- поместите стрелку с горизонтальной линией на верх цели, нажми
	- те кнопку ОК  $@0$  и подождите, пока оптический прибор не снимет показания (будет снято несколько показаний, поэтому старайтесь в это время не двигать оружие);
- поместите стрелку с горизонтальной линией под цель и снова нажмите кнопку ОК $($
- если значение приемлемо, нажмите на Функциональную кнопку, чтобы перейти назад к Основному экрану, или повторите действия 1 и 2, в случае необходимости.

![](_page_10_Picture_31.jpeg)

#### *ПРИМЕЧАНИЕ*

*Во время процесса измерения, можно увеличивать и уменьшать масштаб, используя колесо прокрутки.*

Если высота цели неверна, вы можете ее изменить:

- нажмите кнопку ВПРАВО  $\mathbb{Q}$ , чтобы войти в меню;
- выберите из предложенных вариантов или введите высоту вручную;

![](_page_10_Picture_37.jpeg)

![](_page_10_Picture_38.jpeg)

![](_page_11_Picture_241.jpeg)

![](_page_11_Picture_1.jpeg)

![](_page_11_Picture_2.jpeg)

### БАЛЛИСТИЧЕСКИЙ КАЛЬКУЛЯТОР

![](_page_11_Picture_4.jpeg)

#### X-Sight 4K имеет встроенный баллистический калькулятор, который позволяет вашему оптическому прибору легко рассчитать траекторию полёта пули до цели. Для начала, при использовании этой функции, вам нужно будет ввести соответствующую информацию в используемый профиль баллистического калькулятора.

#### **ПРИМЕЧАНИЕ**

Для использования этой функции, вы должны активировать настройки Расширенного режима.

#### **ПРИМЕЧАНИЕ**

Если вам неизвестна вся или часть этой информации (пример: начальная скорость пули), рекомендуем обратиться на завод-изготовитель боеприпасов и/или оружия, которые вы используете. Возможно, эту информацию вы найдете на сайте изготовителя.

• подтвердите высоту с помошью кнопки ОК <sup>(20)</sup> и вернитесь на Основной экран.

### **ВВОД ДИСТАНЦИИ** ДО ЦЕЛИ

Позволяет вводить или корректировать значение расстояния вручную. Для запуска этой функции выберите параметр Distance Entry (Ввод дистанции).

Для изменения значение расстояния, используйте колесо прокрутки. Чтобы зафиксировать новое значение расстояния, нажмите кнопку

![](_page_11_Picture_14.jpeg)

После того как ваш профиль будет настроен, функцию «Баллистический калькулятор» на прицеле можно активировать.

Откройте Меню быстрого доступа и следуйте инструкциям в этом разделе. При помощи колеса прокрутки

найдите иконку с изображением мишени и, если функция

«Баллистический калькулятор» отключена (иконка будет перечеркнута наискось), включите ее нажатием кноп-

ки ОК <sup>(20)</sup>, когда иконка выбрана. Вы увидите, что иконка уже не перечеркнута и иконка функции «Баллистический калькулятор» появилась в верхнем правом углу экрана.

Неиспользуемые профили расположены в разделе Other (Другие). Можно использовать сушествующий профиль или создать до 6 новых пользовательских профилей.

Для редактирования Профиля, следует выбрать его (название станет красным), нажать на кнопку ОК 00. и выбрать необходимое вам действие: Load (Загрузить), Сору (Скопировать) или Delete (Удалить) выбранный профиль.

![](_page_11_Figure_22.jpeg)

![](_page_11_Picture_242.jpeg)

![](_page_11_Picture_24.jpeg)

#### ОКРУЖАЮЩАЯ СРЕДА

#### **ПРИМЕЧАНИЕ**

Для использования этой функции, вы должны активировать настройки Расширенного режима.

![](_page_12_Picture_3.jpeg)

Предусмотрен ряд параметров, относящихся к окружающей среде, которые возможно задать в баллистическом калькуляторе для более точного расчёта траектории полёта пули.

#### Ветер:

По большому счету, сила и направление ветра, несомненно, являются

наиболее важными из этой группы параметров, особенно если ветер средний или сильный. Если вы планируете стрелять на дальность свыше 300 метров, настоятельно рекомендуется снимать показания по состоянию ветра и вводить эту информацию в Баллистический калькулятор. Данные по скорости и направлению ветра необходимы, если вы планируете точную стрельбу. Можно вводить информацию быстрой командой Environment (Окружающая среда) или использовать мобильное устройство (запустите приложение Obsidian App и подключитесь через WiFi к оптическому прибору), на ваш выбор.

![](_page_12_Picture_274.jpeg)

#### Влажность:

Показания влажности также можно вносить или с помощью быстрой команды Environment (Окружающая среда), или через мобильное приложение Obsidian.

Атмосферное давление. высота над уровнем моря и температуpa:

Давление, высота и температура устанавливаются автоматически с помощью встроенных датчиков прибора.

#### Другие используемые данные:

Угол наклона прибора по отношению к цели также используется функцией «Баллистический калькулятор» для своих расчетов.

#### ОПРЕДЕЛЕНИЕ РАССТОЯНИЕ ДО ЦЕЛИ

Понятно, что наивысшим приоритетом для точной стрельбы является точное определение расстояния до цели.

Функция «Баллистический калькулятор» произведет для вас расчеты, но только после того, как вы введете расстояние до цели.

Есть несколько способов решения этой задачи.

### НАСТРОЙКА ПРИЦЕЛЬНОЙ МЕТКИ

Вы можете выбирать стили прицельной метки в Системном меню (раздел Дисплей). Для входа в Системное меню. следует открыть Меню быстрого доступа, нажав кнопку ОК 00. Затем выберите при помоши кнопок ВПРАВО или ВЛЕВО • иконку с изображением гаечного ключа и снова нажмите

кнопку ОК

Выберите Dysplay (Дисплей) в меню вкладок. Переключение вкладок выполняется с помошью КНОПОК ВЛЕВО И ВПРА-**BOIL** 

Используя колесо прокрутки, выберите подраздел Reticle Shape (Форма прицельной мет-

ки) и нажмите ОК <sup>(20)</sup> для подтверждения выбора.

Чтобы изменить форму прицельной метки, повторно нажмите кноп-

### **KVOK**

Выберите стиль прицельной метки, который соответствует вашим предпочтениям. Используйте клавиши прибора для переключения между формами. Для подтверждения выбора на-

жмите кнопку ОК ®

Вы можете изменить цвет прицельной сетки на любой цвет, который соответствует вашим предпочтениям.

Переключение цветов осуществляется с помощью кнопок ВЛЕВО и

ВПРАВО <del>і⊠і</del>. Нажмите

кнопку ОК <sup>(20</sup>) для подтверждения выбора.

**◆ SELECT COLOR** 

![](_page_12_Picture_34.jpeg)

**CACCEPT** 

# **СИСТЕМНОЕ МЕНЮ**

![](_page_13_Picture_386.jpeg)

### **РЕЖИМ НОЧНО-ГО ВИДЕНИЯ**

#### *ПРИМЕЧАНИЕ*

*Режим ночного видения доступен только для приборов серии X-Sight 4K Pro*.

LIGHT SENSITIVITY (СВЕТОЧУВСТВИТЕЛЬ-НОСТЬ)

Светочувствительность может быть установлена

на низкий или высокий уровень. При низкой светочувствительности частота кадров будет 30 кадров/с. При высокой светочувствительности частота кадров будет 15 кадров/сек. Ваш выбор будет зависеть от количества окружающего света, необходимого для оптимальной работы.

![](_page_13_Picture_387.jpeg)

### **ФОТО/ВИДЕО НАСТРОЙКИ**

PHOTO MODE (Режим фото) — включает режим Single (Одиночное фото), режим Time Lapse (Покадровая съёмка — серия фотографий с установленными интервалами) и режим Burst (Серийная съемка), когда возможно сделать до

10 снимков за одну секунду.

BURST COUNT — количество снимков в секунду (2 – 10).

TIME LAPSE SETTINGS (Настройки режима Покадровой съёмки)

• Total Photos — количество фотографий в серии  $(2 - 10)$ .

• Frame Interval — промежуток между снимками (2 – 15 с).

MICROPHONE (Микрофон) — запись звука включена/выключена (ON/OFF).

VIDEO QUALITY (Качество видео) — может быть 1080p @ 30/60/120 кадров/с\*.

RECOIL ACTIVATED VIDEO (Автоматическая видеосъёмка выстрела)

- Record Before Shot (Запись до выстрела) время записи до нажатия на курок (5 – 30 с).
- Record After Shot (Запись после выстрела) время записи после нажатия на курок (5 – 30 с).

FORMAT SD CARD (Форматирование SD-карты) — после выбора этого подраздела появится всплывающее окно с запросом о форматировании.

#### *\* ПРИМЕЧАНИЕ*

*ATN X-Sight 4K может записывать видео в дневном режиме со скоростью 120 кадров/с. Эта функция позволяет выполнять пост-редактирование для замедленного движения.*

*Обратите внимание, что режим 120 кадров/с доступен только в дневном режиме и он не улучшает качество изображения. Его следует использовать, только если вы планируете выполнять пост-редактирование видеороликов.*

*При выборе съемки в режиме 120 кадров/с, экранные виджеты (прицельная метка, время и логотип) на видео будут отсутствовать.*

### **НАСТРОЙКИ ДИСПЛЕЯ**

SCREEN BRIGHTNESS (Яркость экрана) — меняется от 1 до 5, где 1 — минимальная яркость, а 5 максимальная яркость. В светлое время суток рекомендуется использовать настройки максимальной яркости для комфортного использования.

![](_page_13_Picture_388.jpeg)

DISPLAY WIDGETS (Экранные виджеты) — позволяет отключить/ включить несколько экранных виджетов: наборы Minimal/Extended (Минимальный/ Расширенный).

SLEEP MODE (Режим ожидания)

- Sleep Mode включает/выключает (ON/OFF) Режим ожидания.
- Hibernation Time время бездействия, после которого прицел переходит в Режим ожидания (может быть от 1 до 60 мин.).

RETICLE STYLE (Стиль прицельной метки)

- Shape выбор формы прицельной метки.
- Color выбор цвета прицельной метки.

### **ПРОФИЛИ/ПРИСТРЕЛКА**

CURRENT (Текущий профиль)

- Zero Reticle пристрелка прицела на выбранную дистанцию.
- Drag Function траектория полета и характеристики пуль, делятся на типы (G1 – G8, GL). • Ballistic Coefficient

![](_page_13_Picture_389.jpeg)

— способность пули преодолевать сопротивление воздуха в полете.

- Bullet Weight (Вес пули) от него зависит кинетическая энергия пули.
- Muzzle Velocity (Начальная скорость) скорость пули при выходе из ствола оружия.
- Zero Range дальность, на которую пристреливается огнестрельное оружие.
- Sight Height (Высота прицела) расстояние между оптической осью прицела и продольной осью ствола.

#### OTHER (Другое)

- Profile Name (Название профиля) список существующих профилей.
- Create New Profile (Создать новый профиль) позволяет создать до 6 профилей.

### **НАСТРОЙКИ**

UNITS (Единицы измерения) — могут быть Метрическими (Metric) или Неметрическими (Standard).

DATE AND TIME (Дата и время)

• Clock Source (Источник синхронизации времени) — выбор источника точного времени (ручной ввод, WiFi).

![](_page_14_Picture_304.jpeg)

• Date Format (Формат даты) — выбор между форматами YYYY-MM-DD (ГГГГ-ММ-ДД), MM-DD-YYYY (ММ-ДД-ГГГГ), DD-MM-YYYY (ДД-ММ-ГГГГ).

• Time Format (Формат времени) — 24-часовой или 12-часовой формат отображения времени.

- Date (Дата) ввод даты.
- Time (Время) ввод времени.
- Time Zone (Часовой пояс) выбор географического региона со своим стандартным временем.

WIFI AND BLUETOOTH (WiFi и Bluetooth)

- Remote Controller (Пульт дистанционного управления) Подключен/Не подключен.
- Remote Controller Orientation (Положение пульта дистанционного управления) — Колесо впереди/Колесо сзади.
- Rangefinder (Дальномер) Подключен/Не подключен.
- ЗНАЧЕНИЯ WIFI НЕ ИЗМЕНЯЮТСЯ
- SSID (Идентификатор SSID).
- Password (Пароль).
- MAC Address (МАС-адрес).

DEVICE TYPE (Тип прибора) — для обеспечения правильной работы всех функций необходимо выбрать тип прибора (Например: 3-14х или 5-20x).

ZOOM (Масштабирование) — позволяет выбирать различные типы масштабирования — Standard (Стандартное оптическое), Extended (Расширенное электронное). Расширенное масштабирование добавляет к оптическому еще и 10-кратное электронное. Например, 3-14 в расширенном режиме становится 3-30x. Предупреждаем, что, при расширенном масштабировании вы можете заметить пикселизацию изображения.

RESTORE FACTORY SETTINGS (Восстановление заводских настроек) — позволяет возвратить настройки в положение по умолчанию.

FIRMWARE VERSION (Версия прошивки) — показывает текущую версии прошивки вашего прицела. Мы рекомендуем вам зарегистрировать ваше устройство на нашем сайте (www.atncorp.com). После регистрации вы всегда будете получать по электронной почте сообщения о выходе новых версий прошивки.

Мы постоянно работаем над новыми функциями приборов, над улучшением их характеристик, над внесением конструктивных улучшений, которые предоставляем вам на бесплатной основе посредством обновлений прошивки.

# **ПРЕДУПРЕЖ ДЕНИЯ И МЕРЫ ПРЕДОСТОРОЖНОСТИ**

- Всегда выключайте прибор, когда не планируете его использовать.
- Нельзя разбирать, ронять, открывать, давить, изгибать, деформировать, прокалывать, разрезать, разогревать в микроволновой электропечи, сжигать, красить или вставлять посторонние предметы: все это приведет к потере вашей гарантии.
- Храните прибор в защитном чехле, когда его не используете.
- Избегайте контакта прибора с пылью, паром и органическими растворителями.
- Этот продукт содержит натуральную латексную резину, которая может вызвать аллергическую реакцию.
- Прицел представляет собой точный электронно-оптический прибор, с которым необходимо бережно обращаться.
- Не допускайте царапин на поверхностях линз, не дотрагивайтесь до них пальцами.

#### *ВНИМАНИЕ!*

*Несоблюдение данных инструкций по технике безопасности может привести к повреждению прибора!*

# **МОБИЛЬНЫЕ ПРИЛОЖЕНИЯ**

Управляйте своим устройством и смотрите прямую трансляцию с помощью нашего приложения ATN Obsidian 4. После подключения телефона или планшета через Wi-Fi к вашему прибору ATN на экране телефона/планшета вы увидите, что показано в видоискателе вашего оптического устройства.

![](_page_14_Picture_31.jpeg)

Хотите просмотреть, что вы записали? Легко! Откройте галерею и просмотрите свои последние приключения.

Все ваши фотографии и видео всегда у вас под рукой. Чтобы загрузить последнюю версию приложения ATN Obsidian 4, заходите в магазин iOS или магазин Google Play. Найдите приложение ATN Obsidian 4 и установите его.

Чтобы подключить устройство ATN к смартфону или планшету, вы должны сначала включить WiFi на своем приборе ATN, в Меню быстрого доступа. После включения вы можете получить доступ к настройкам WiFi на своем телефоне или планшете и выбрать соответствующий SSID (DeviceName\_XXXX), чтобы установить соединение. Пароль по умолчанию — «atnsmarthd».

Как только соединение будет успешно установлено, откройте приложение ATN Obsidian 4, и ваше устройство должно быть показано на главном экране. Нажмите кнопку с именем вашего устройства, чтобы управлять им, получать доступ к потоковой трансляции, а также просматривать галерею на своем телефоне или планшете.

![](_page_14_Picture_36.jpeg)

# ГАРАНТИЯ 2 ГОДА

Гарантируется, что продукт не имеет производственных дефектов материала и будет бесперебойно работать при нормальном использовании, в течение 2 (двух) лет с даты покупки. В случае, если дефект, на который распространяется вышеуказанная гарантия, возникает в течение применимого периода, указанного выше, ATN по своему усмотрению либо отремонтирует, либо заменит продукт. Такое действие со стороны ATN будет представлять собой полную ответственность ATN, и является единственным и исключительным средством защиты Клиента.

Гарантия не распространяется на продукт:

(а) используемый в иных целях, чем обычно; (б) неправильно используемый; (с) который подвергается изменениям, модификации или ремонту Клиентом или любой стороной, кроме ATN, без предварительного письменного согласия ATN; (d) специальный заказ или «распродажа товаров в связи с закрытием предприятия» или товаров по скидке, проданных либо ATN, либо дилером ATN; или (e) товар, выпуск которого был прекращен производителем, а также части или запасные части недоступны по причинам, не зависящим от ATN. Компания ATN не несет ответственности за какие-либо дефекты или ущерб, которые, по мнению ATN, являются результатом неправильного обращения, неправильного использования, неправильного хранения или ненадлежащей эксплуатации, в том числе использования в сочетании с оборудованием. которое электрически или механически несовместимо, или продукт имеет низкое качество, а также несоблюдение условий окружающей среды, указанных изготовителем. Эта гарантия распространяется только на первоначального покупателя. Любое нарушение настоящей гарантии отменяется, если клиент не уведомит ATN по указанному ниже адресу в течение применимого гарантийного срока.

#### ОГРАНИЧЕНИЕ ОТВЕТСТВЕННОСТИ

Компания ATN не несет ответственности за любые претензии, действия, иски, разбирательства, расходы, убытки или обязательства, возникающие в результате использования этого продукта. Ответственность за эксплуатацию и использование продукта несет Клиент. Единственное обязательство ATN ограничивается предоставлением продуктов и услуг, изложенных в настоящем документе, в соответствии с условиями настоящего Соглашения.

Предоставление проданной продукции и услуг Клиенту, выполняемых ATN, не должно толковаться, истолковываться или рассматриваться как прямо или косвенно как являющееся в интересах или создающим какое-либо обязательство по отношению к любой третьей стороне юридического лица за пределами ATN и Клиента. Обязательства ATN по настоящему Соглашению распространяются исключительно на Клиента.

#### ПОЛУЧЕНИЕ ГАРАНТИЙНОГО ОБСЛУЖИВАНИЯ

Чтобы получить гарантийное обслуживание своего прибора, Пользователь должен уведомить розничный магазин, в котором была сделана покупка. Вы также можете связаться с офисом ATN Int по электронной 30

почте info@atnrussia.ru, чтобы узнать местонахождение ближайшего к вам сервисного центра.

Отправляя товар на ремонт, пожалуйста, вложите письмо с указанием имени, обратного адреса, причины возврата товара, контактную информацию, такую как действительные номера телефонов и/или адрес электронной почты, и подтверждение покупок, которые помогут нам установить действительную дату начала гарантии.

Ориентировочное время гарантийного обслуживания составляет 10-20 рабочих дней. Конечный пользователь/клиент несет ответственность за доставку прибора в ATN на гарантийное обслуживание. Компания ATN будет покрывать возвратную доставку/доставку конечным пользователям/клиентам после гарантийного ремонта только в том случае, если продукт покрыт вышеупомянутой гарантией. ATN будет возвращать продукт после гарантийного обслуживания наземной и/ или внутренней почтой. Любые другие запрашиваемые, требуемые или международные способы доставки будут оплачиваться конечным пользователем/клиентом.